# **1MONITORING AND DEBUGGING**

Copyright © August 9, 2005 Funkwerk Enterprise Communications GmbH bintec User's Guide - R Series Version 1.0

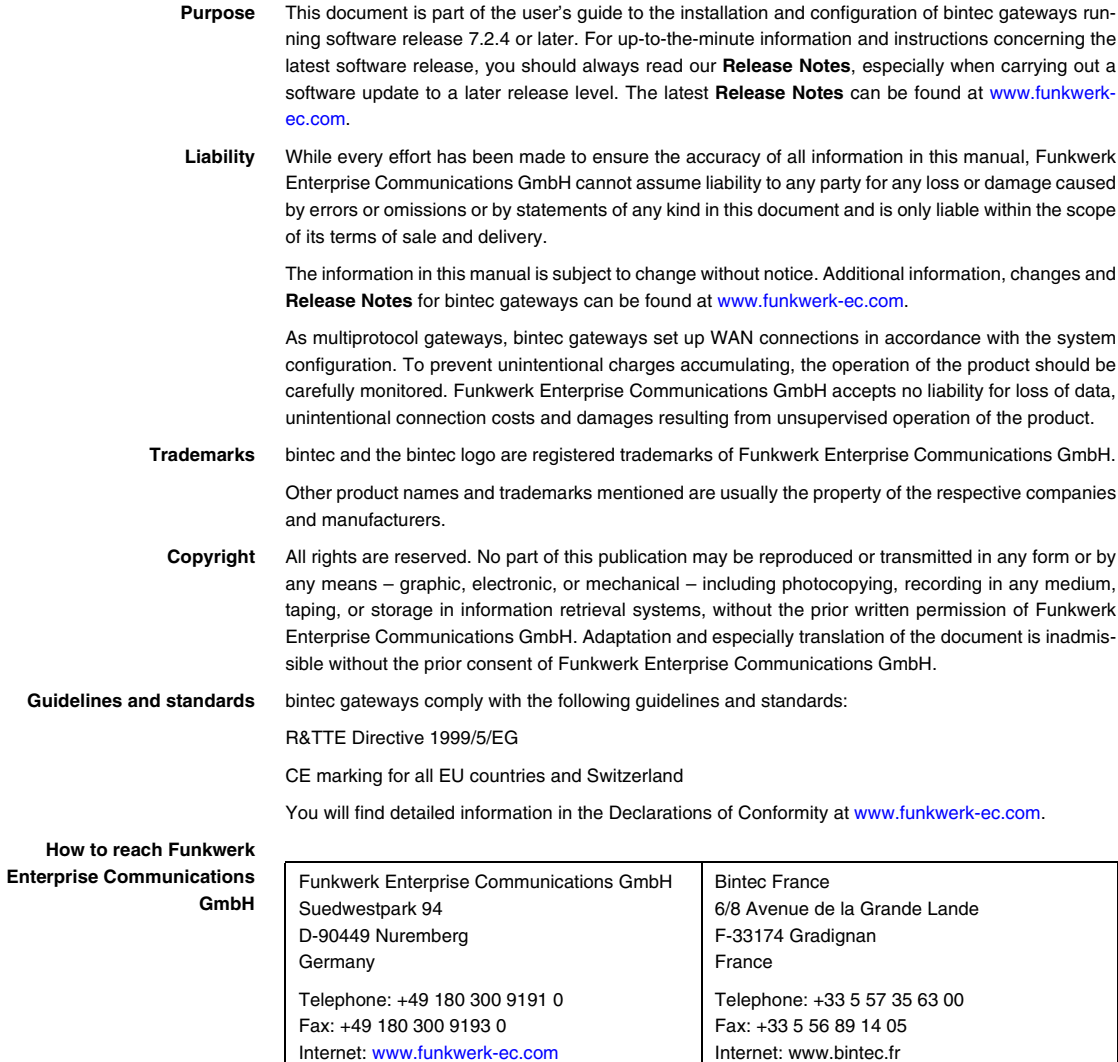

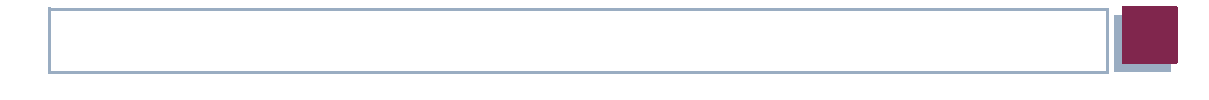

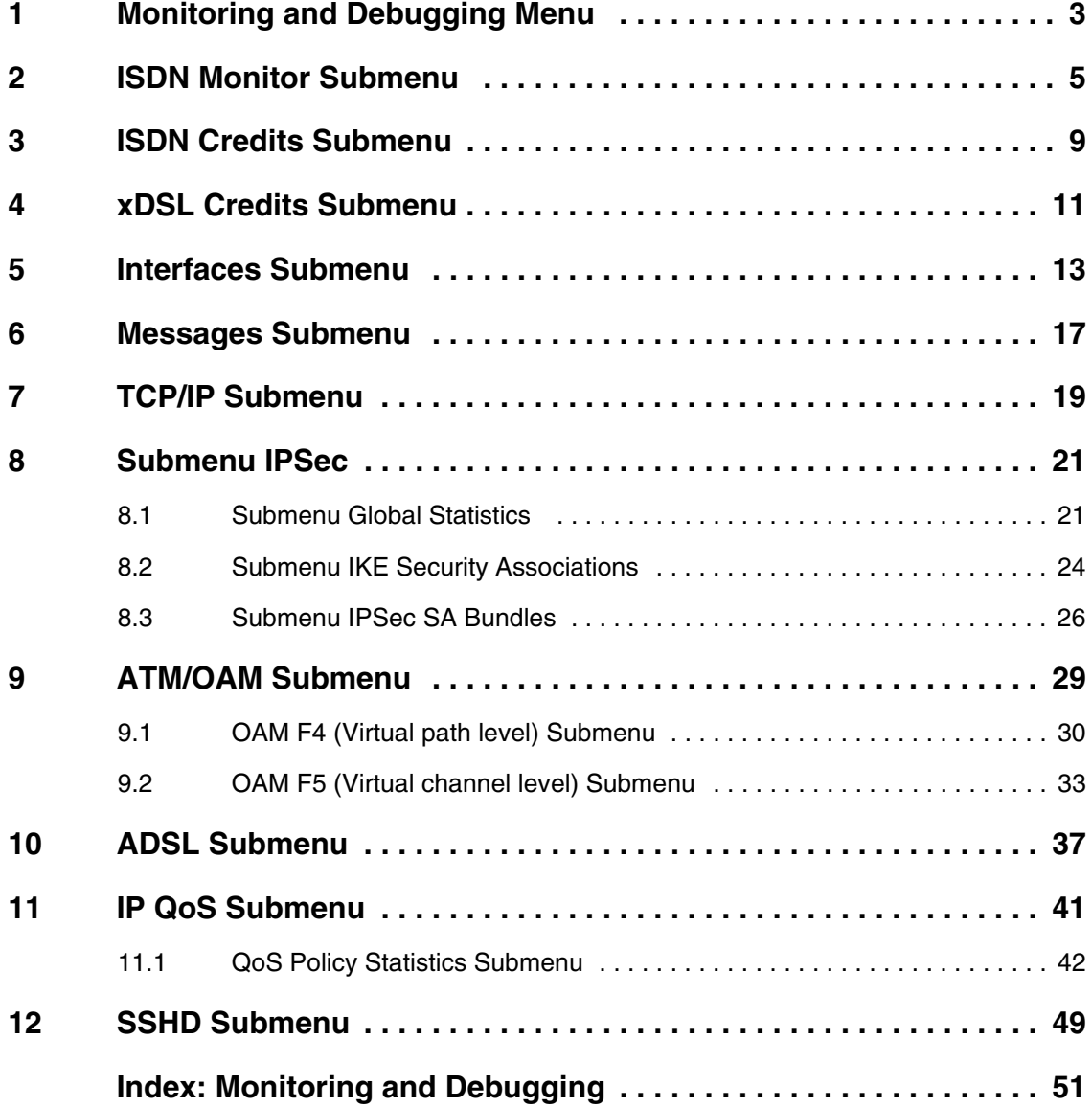

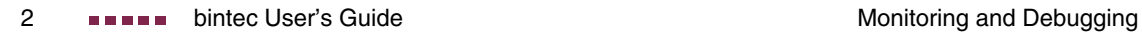

# <span id="page-4-0"></span>**1 Monitoring and Debugging Menu**

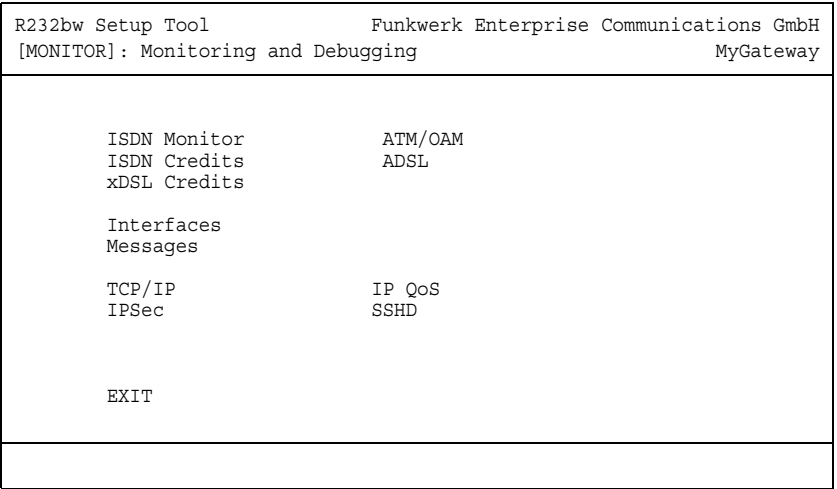

**The fields of the MONITORING AND DEBUGGING menu are described below.**

The **MONITORING AND DEBUGGING** menu contains submenus that enable you to locate problems in your network and monitor activities, e.g. at your gateway's WAN interface.

<span id="page-4-5"></span><span id="page-4-4"></span><span id="page-4-3"></span><span id="page-4-2"></span><span id="page-4-1"></span>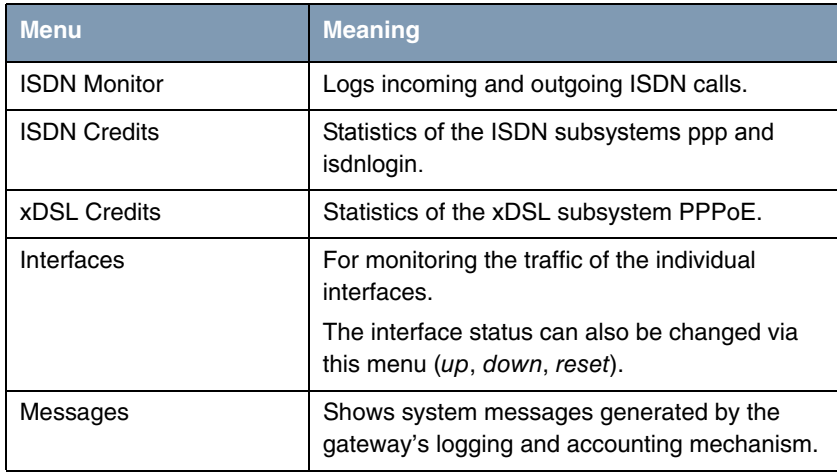

<span id="page-5-5"></span><span id="page-5-3"></span><span id="page-5-1"></span>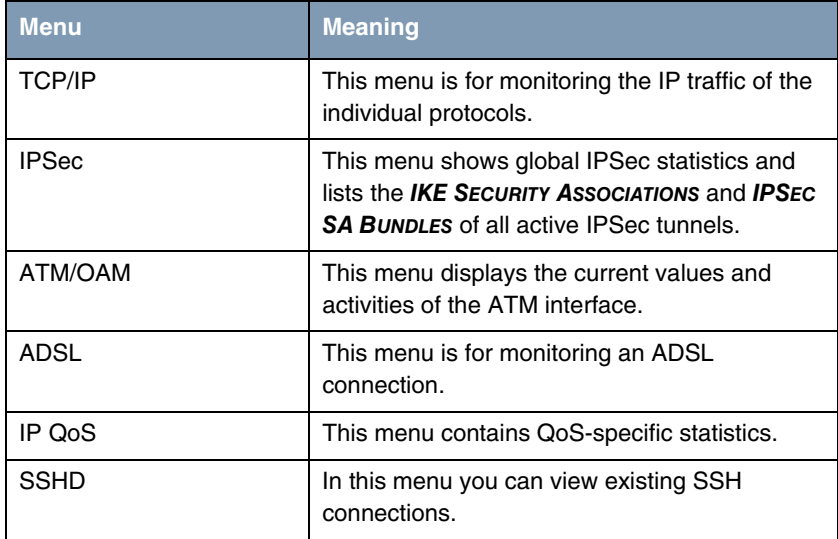

<span id="page-5-4"></span><span id="page-5-2"></span><span id="page-5-0"></span>Table 1-1: Submenus in **MONITORING AND DEBUGGING** menu

# <span id="page-6-1"></span><span id="page-6-0"></span>**2 ISDN Monitor Submenu**

#### **The ISDN MONITOR submenu is described below.**

A list of the existing ISDN connections (incoming and outgoing calls) is displayed:

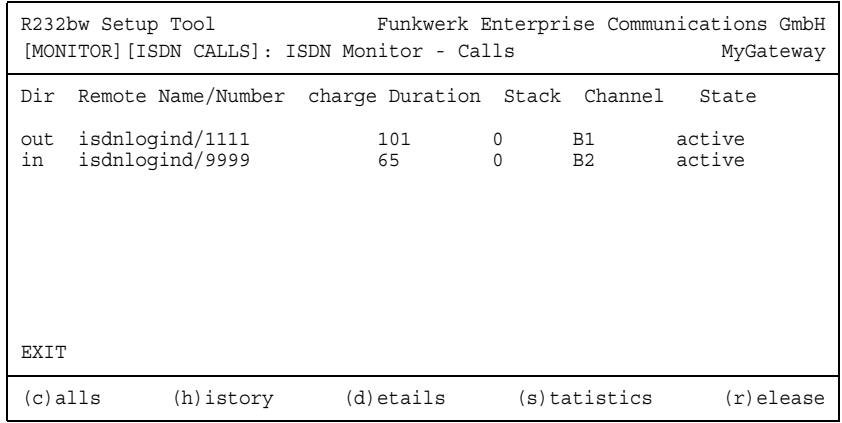

Select  $c$  if you have used other options and wish to return to the list of existing ISDN calls.

This menu also offers you other options:

■ Select h to show a list of the last 20 ISDN calls (incoming and outgoing) completed since the last system start.

| R232bw Setup Tool<br>[MONITOR] [ISDN HISTORY]: ISDN Monitor - History                                                                                                    |                                                                                                    |                                                                                                    |              | Funkwerk Enterprise Communications GmbH<br>MyGateway                                                                                                    |                |
|----------------------------------------------------------------------------------------------------|----------------------------------------------------------------------------------------------------|----------------------------------------------------------------------------------------------------|--------------|----------------------------------------------------------------------------------------------------|----------------|
| Dir Remote Number                                                                                                    | Charge Starttime Duration Cause                                                                                                    |                                                                                                    |              |                                                                                                    |                |
| isdnlogind/111<br>in<br>out isdnlogin/112<br>isdnlogind/113<br>in<br>in isdnlogind/114<br>isdnlogind/115<br>in<br>isdnlogind/115<br>in<br>isdnlogind/115<br>in<br>isdnlogind/114<br>in<br>isdnlogind/114<br>in<br>isdnlogind/112<br>in<br>isdnlogind/111<br>in<br>isdnlogind/113<br>in<br>isdnlogind/111<br>in<br>EXIT | 06:50:11<br>06:50:57<br>06:52:04<br>06:56:05<br>06:56:11<br>06:56:17<br>06:56:23<br>06:56:28<br>06:56:32<br>06:56:37<br>06:56:51<br>06:57:00<br>06:57:06 | 41<br>4<br>110<br>$\overline{4}$<br>$\Omega$<br>$\mathbf{1}$<br>$\mathbf{1}$<br>$\overline{2}$<br>$\mathbf{1}$<br>$\overline{2}$<br>$\overline{4}$<br>2<br>$\mathbf{1}$ |              | (0x90) normal call clearing<br>(0x90) normal call clearing<br>(0x90) normal call clearing<br>(0x90) normal call clearing<br>(0x90) normal call clearing<br>(0x90) normal call clearing<br>(0x90) normal call clearing<br>(0x90) normal call clearing<br>(0x90) normal call clearing<br>(0x90) normal call clearing<br>(0x90) normal call clearing<br>(0x90) normal call clearing<br>(0x90) normal call clearing | $\overline{V}$ |
| $(c)$ alls<br>(h)istory                                                                                                    |                                                                                                    | (d)etails                                                                                                    | (s)tatistics | $(r)$ elease                                                                                                    |                |

■ Place the cursor on an existing or completed ISDN call and select d to display detailed information about this call.

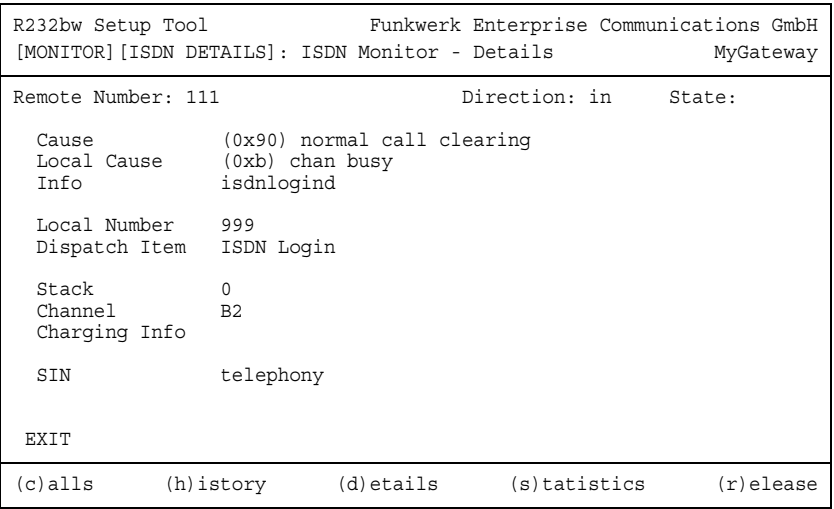

■ Select s to display statistics on the activity of the existing incoming and outgoing ISDN calls.

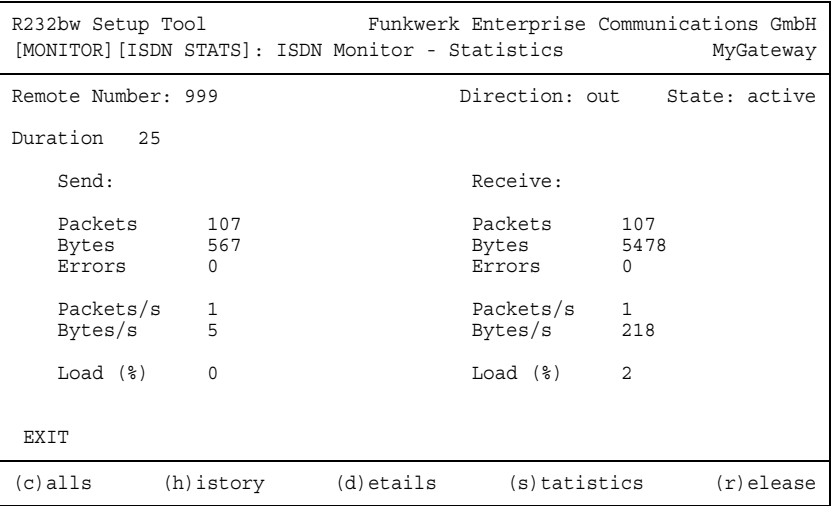

■ Select  $r$  to clear the tagged existing ISDN call.

The display for the c, h and s options is updated at 1-second intervals.

**bintec User's Guide Monitoring and Debugging** Monitoring and Debugging

# <span id="page-10-1"></span><span id="page-10-0"></span>**3 ISDN Credits Submenu**

**The ISDN CREDITS submenu is described below.**

The **MONITORING AND DEBUGGING** ➜ **ISDN CREDITS** menu shows the subsystem **PPP** and subsystem **ISDNLOGIN** and the respective **SURVEILLANCE** status.

Select a subsystem and confirm with **Return**.

The current status of the Credits Based Accounting System for the selected subsystem is displayed:

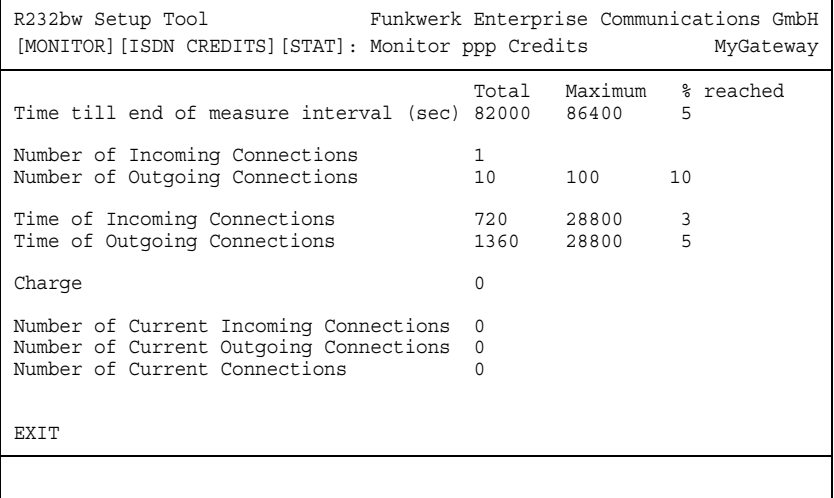

The display is updated automatically every two seconds.

The menu consists of the following fields:

<span id="page-10-3"></span><span id="page-10-2"></span>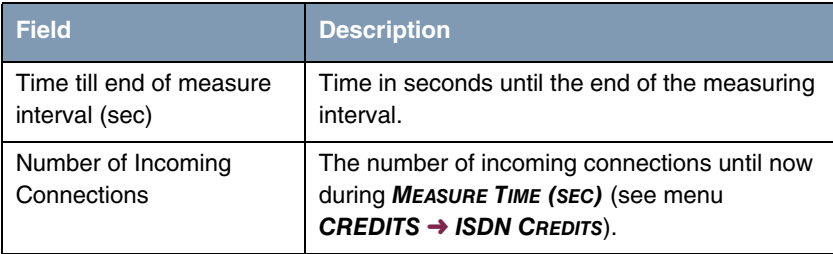

<span id="page-11-6"></span><span id="page-11-5"></span><span id="page-11-4"></span><span id="page-11-0"></span>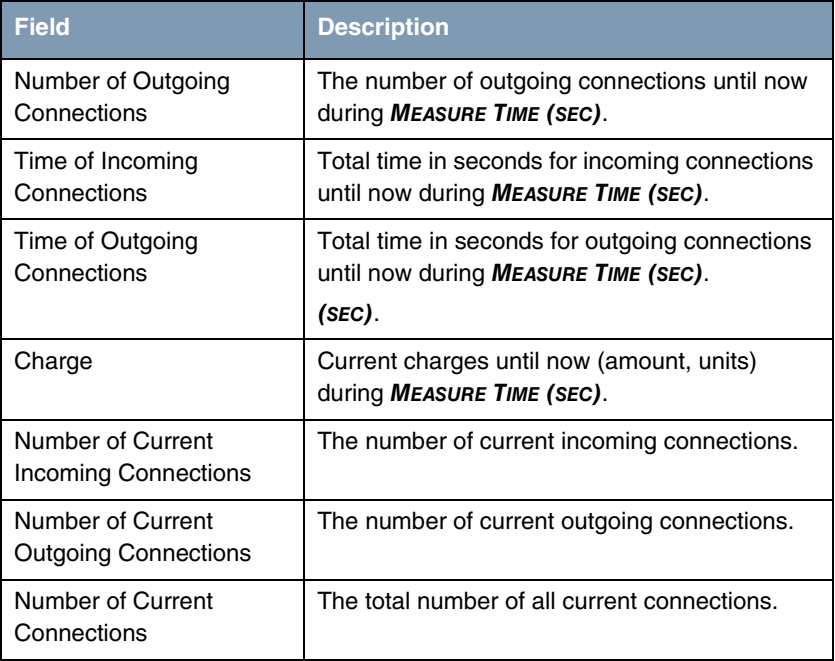

<span id="page-11-3"></span><span id="page-11-2"></span><span id="page-11-1"></span>Table 3-1: Fields in the **MONITORING AND DEBUGGING** ➜ **ISDN CREDITS** ➜ **PPP/ISDNLOGIN** ➜ **EDIT** menu

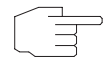

Please note that this menu is only a display of the configured values and values achieved.

**Hinweis**

Use the **CREDITS → ISDN CREDITS** menu to configure the limits.

# <span id="page-12-4"></span><span id="page-12-0"></span>**4 xDSL Credits Submenu**

**The XDSL CREDITS submenu is described below.**

The **MONITORING AND DEBUGGING** ➜ **XDSL CREDITS** menu provides access to the **PPPOE CREDITS** submenu.

The current status of the Credits Based Accounting System for the PPPoE subsystem is displayed:

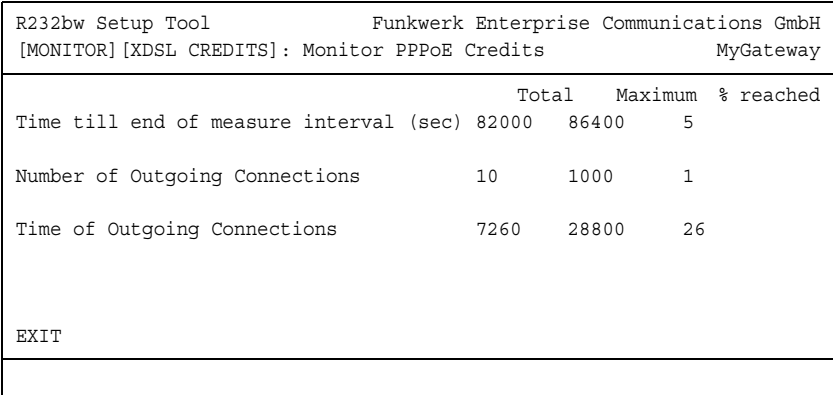

The menu consists of the following fields:

<span id="page-12-3"></span><span id="page-12-1"></span>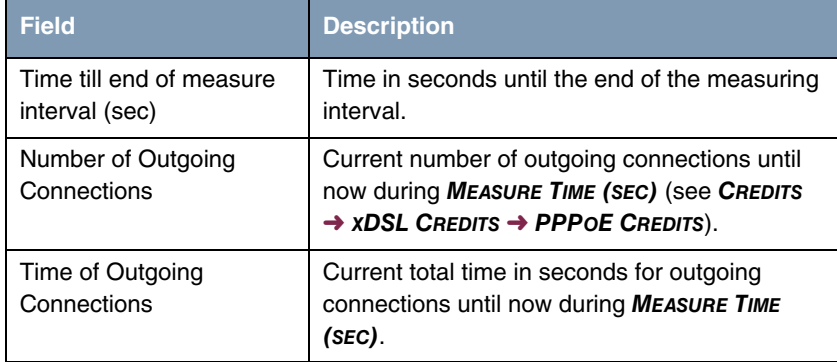

<span id="page-12-2"></span>Table 4-1: Fields in the **MONITORING AND DEBUGGING** ➜ **XDSL CREDITS** ➜ **PPPOE CREDITS** menu

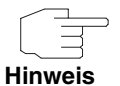

Please note that this menu is only a display of the configured values and values achieved.

Use the **CREDITS** ➜ **XDSL CREDITS** ➜ **PPPOE CREDITS** menu to configure the limits.

# <span id="page-14-2"></span><span id="page-14-0"></span>**5 Interfaces Submenu**

**The INTERFACES submenu is described below.**

The **MONITORING AND DEBUGGING** ➜ **INTERFACES** menu shows the current values and activities of the **R Series** gateway interfaces.

The values for two interfaces are displayed side by side:

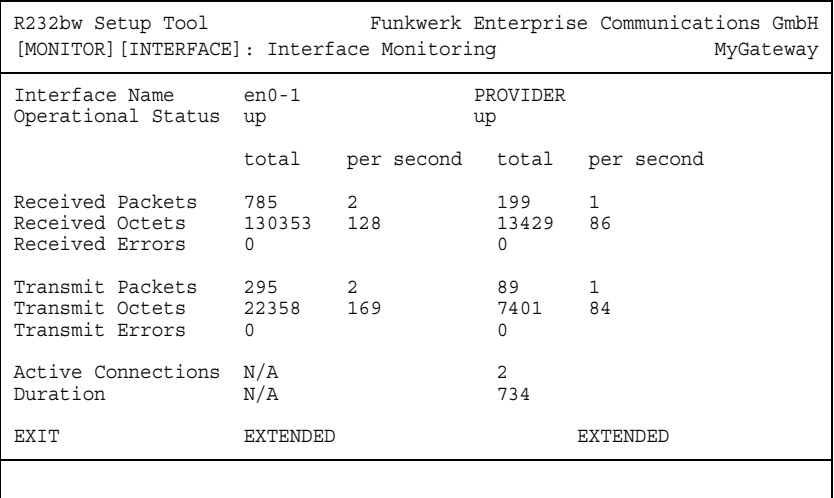

The display is updated at 1-second intervals.

Select the interface to be displayed under **INTERFACE NAME**.

The menu contains the following fields:

<span id="page-14-4"></span><span id="page-14-3"></span><span id="page-14-1"></span>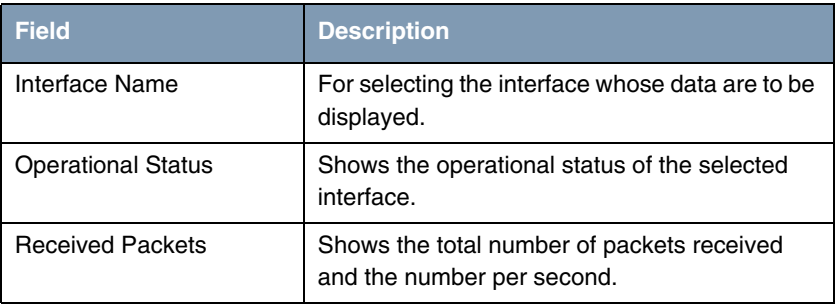

<span id="page-15-7"></span><span id="page-15-6"></span><span id="page-15-5"></span><span id="page-15-4"></span><span id="page-15-3"></span>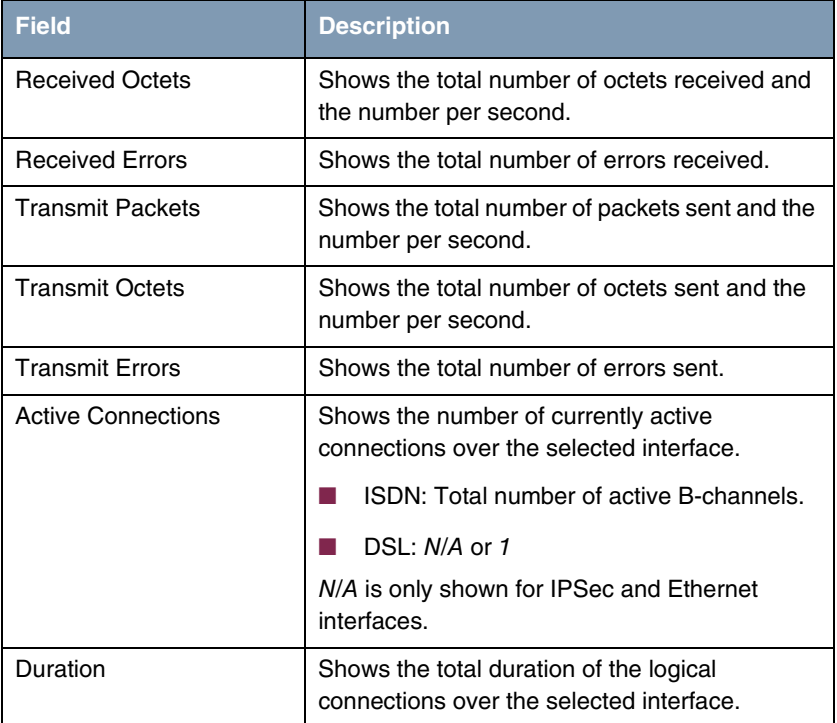

<span id="page-15-1"></span><span id="page-15-0"></span>Table 5-1: **INTERFACES** menu fields

<span id="page-15-2"></span>Select **EXTENDED** to display additional information. You can then change the status of the interface under **OPERATION** (possible values: set interface down, set interface up, reset) and confirm your input with **START OPERATION**.

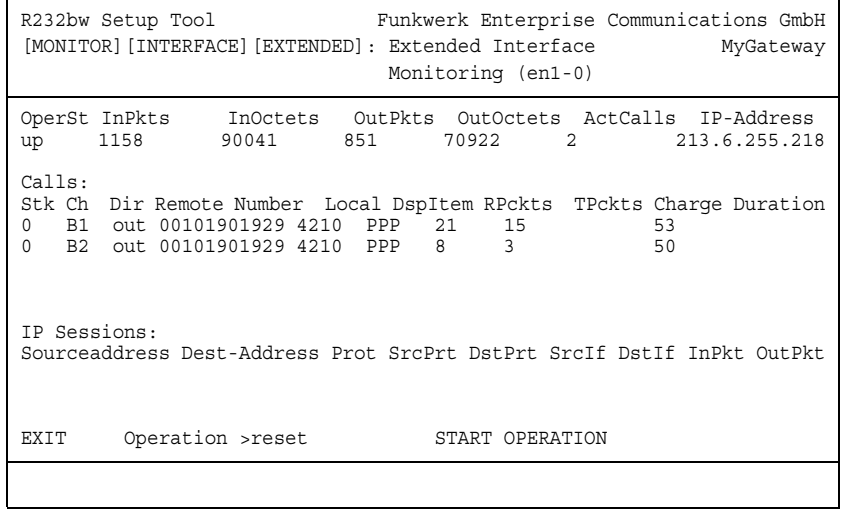

# <span id="page-18-1"></span><span id="page-18-0"></span>**6 Messages Submenu**

**The MESSAGES submenu is described below.**

The **MONITORING AND DEBUGGING** ➜ **MESSAGES** menu lists all the syslog messages (recorded as per the configuration in the **SYSTEM** menu) with their subsystem (**SUBJ**) and priority (**LEV**).

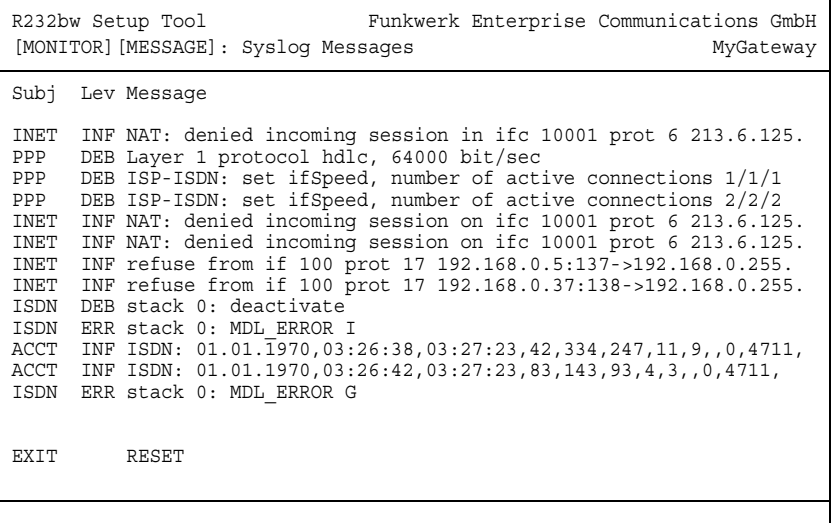

Pressing the **RESET** button deletes all the existing entries.

Additional information for a certain message can be obtained by selecting an entry in the list and pressing **Return**.

A view opens with details of the selected list entry.

```
R232bw Setup Tool Funkwerk Enterprise Communications GmbH
[MONITOR][MESSAGE]: Syslog Messages (full view) MyGateway
 Subject INET
 Level INFO
 Timestamp Thu Jan 15 6:18:20
 Message
   refuse from if 100 prot 17 192.168.0.8:137->192.168.0.255:137 (RI 1
   FI 1)
   EXIT
```
This shows the complete text of the syslog message (**MESSAGE**), its subsystem (**SUBJECT**) and priority (**LEVEL**). The date and time (**TIMESTAMP**) the message was created are also shown.

# <span id="page-20-1"></span><span id="page-20-0"></span>**7 TCP/IP Submenu**

**The TCP/IP submenu is described below.**

The **MONITORING AND DEBUGGING** ➜ **TCP/IP** menu shows the statistics for connections with the ➤➤ ICMP, ➤➤ **IP**, UDP and TCP protocols.

**IP STATISTICS** is shown when the menu is opened:

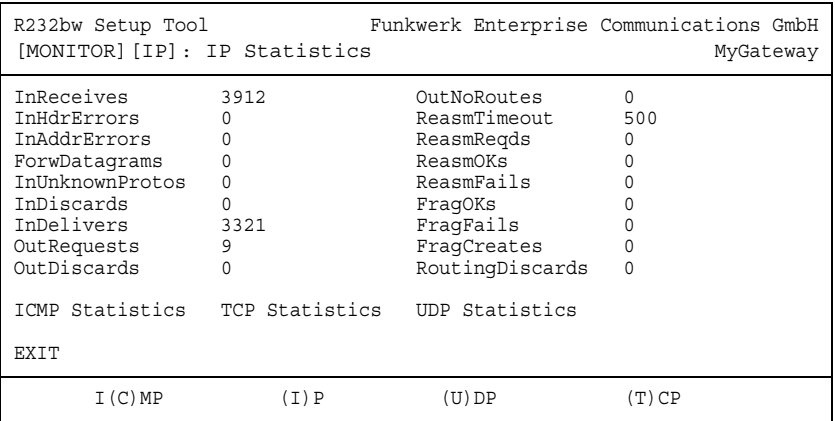

The display is updated at 1-second intervals.

The meaning of the MIB variables can be found in the **MIB Reference** in the IP group of the ip, icpm, tcp and udp tables. (These are located in the download section of bintec products at [www.funkwerk-ec.com](http://www.funkwerk-ec.com).)

You can obtain the respective list either by selecting the **ICMP STATISTICS**, **IP STATISTICS**, **UDP STATISTICS** and **TCP STATISTICS** menus, or by pressing the buttons indicated in the help line at the bottom edge of the window:

- Select **C** to display statistical data for ICMP.
- Select **I** to display statistical data for IP.
- Select **U** to display statistical data for UDP.
- Select **T** to display statistical data for TCP.

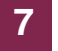

**bintec User's Guide Monitoring and Debugging** 

## <span id="page-22-0"></span>**8 Submenu IPSec**

The **MONITORING AND DEBBUGING** ➜ **IPSEC** submenu provides access to the following submenus:

- **E GLOBAL STATISTICS**
- **END IKE SECURITY ASSOCIATIONS**
- **IPSEC SA BUNDLES**

Here you can show the global IPSec statistics, IKE Security Associations and IPSec Security Associations Bundles. The menu accordingly has three submenus, which are described in the following chapters.

### <span id="page-22-1"></span>**8.1 Submenu Global Statistics**

All the fields in the **MONITORING AND DEBUGGING** ➜ **IPSEC** ➜ **GLOBAL STATISTICS** menu are read only, i.e. you can show the statistics here, but cannot make any changes to the configuration.

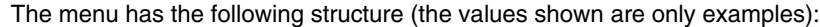

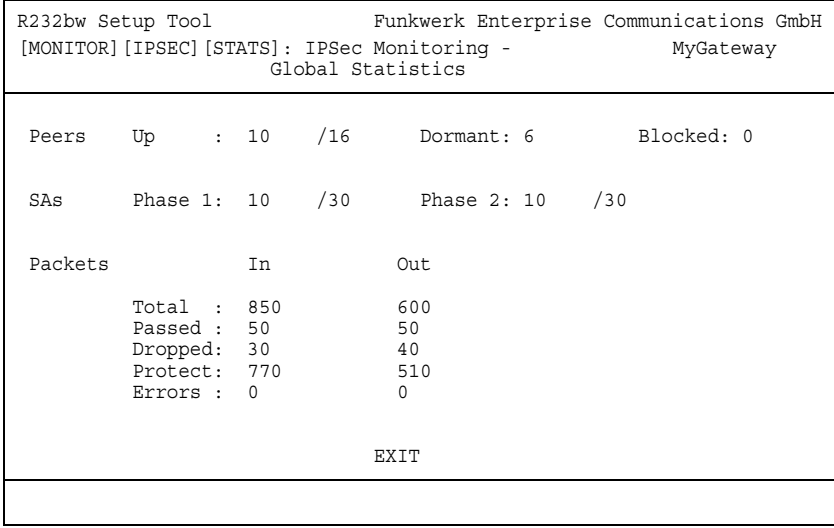

The display is updated every 1 second.

The meaning of the fields and their values is given below:

<span id="page-23-3"></span><span id="page-23-2"></span><span id="page-23-1"></span><span id="page-23-0"></span>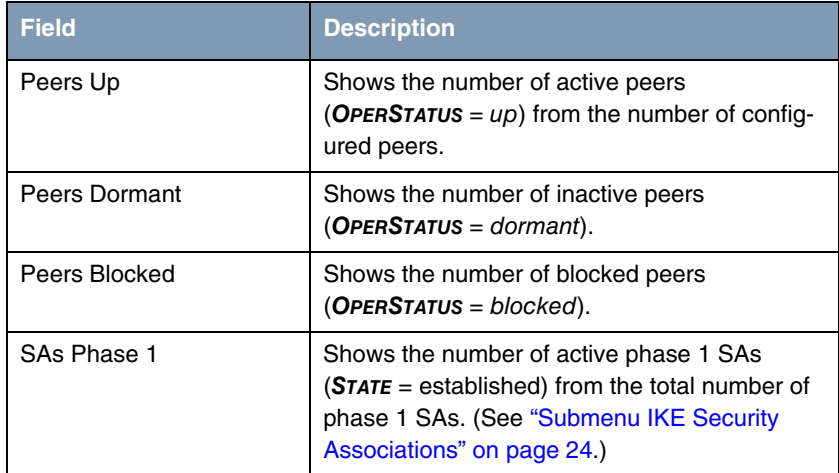

<span id="page-24-1"></span><span id="page-24-0"></span>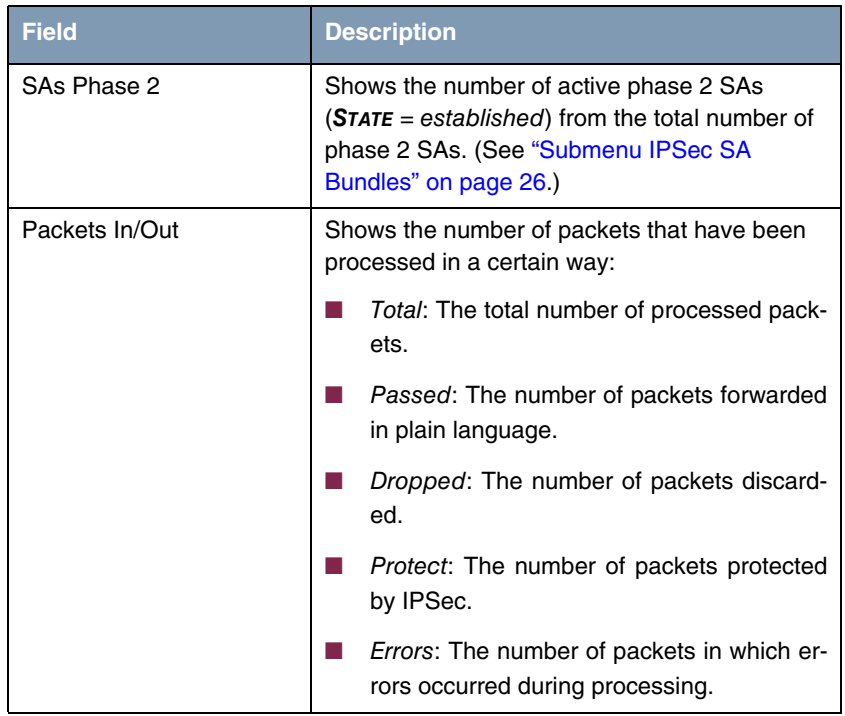

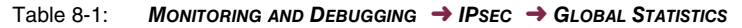

#### <span id="page-25-0"></span>**8.2 Submenu IKE Security Associations**

The next monitoring submenu (**MONITORING AND DEBUGGING** ➜ **IPSEC** ➜ **IKE SECURITY ASSOCIATIONS**) shows statistics for the IKE SAs. The menu has the following structure (the values shown are only examples):

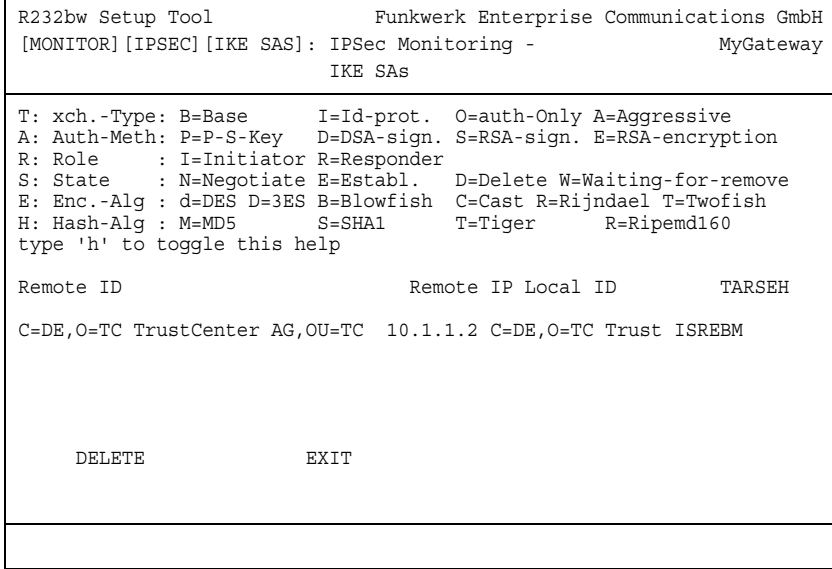

<span id="page-25-3"></span>The meaning of the characters in the **TARSEH** column (last column on the right below the help section of the menu window) is explained at the top of the menu window; the example shown above therefore has the following meaning:

<span id="page-25-2"></span><span id="page-25-1"></span>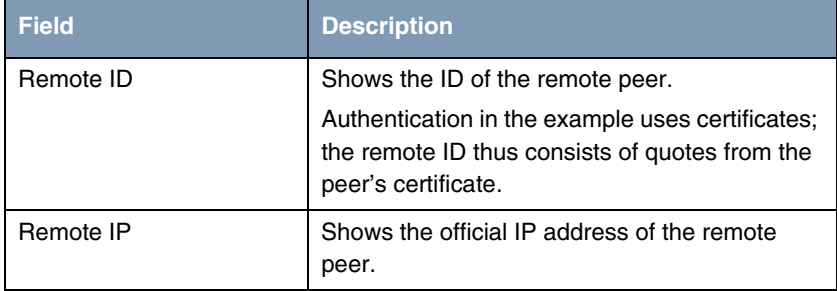

<span id="page-26-1"></span><span id="page-26-0"></span>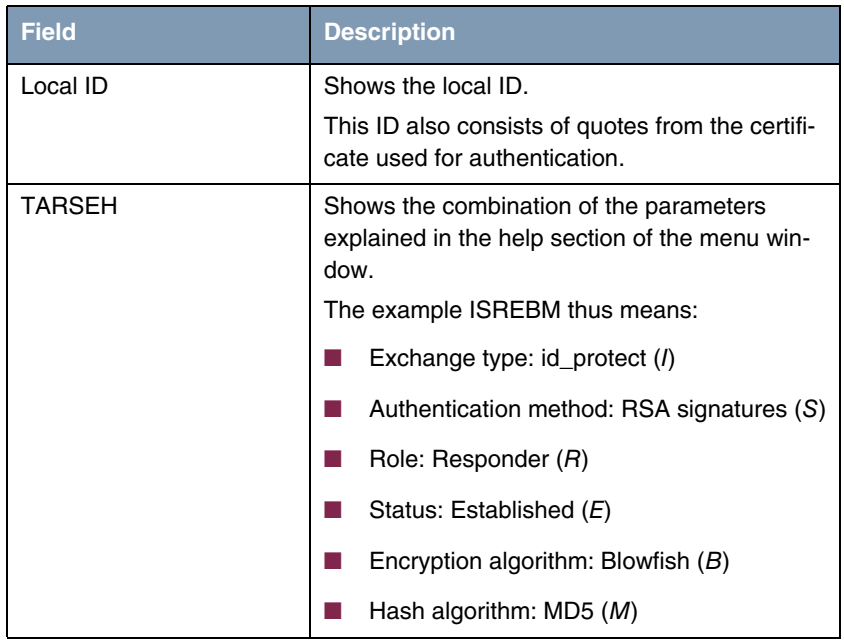

Table 8-2: **MONITORING AND DEBUGGING** ➜ **IPSEC** ➜ **IKE SECURITY ASSOCIATIONS**

You can toggle the help sector by pressing the **h** button.

### <span id="page-27-0"></span>**8.3 Submenu IPSec SA Bundles**

The next submenu (**MONITORING AND DEBUGGING** ➜ **IPSEC** ➜ **IPSEC SA BUNDLES**) shows the IPSec Security Associations negotiated in IPSec phase 2. The menu has the following structure:

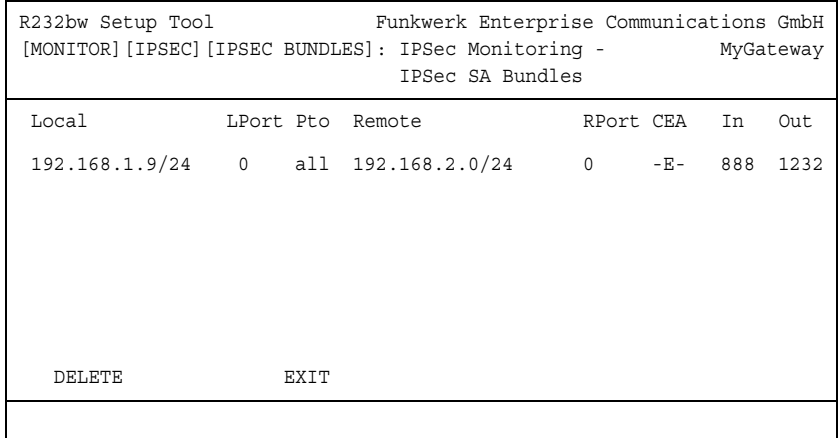

The fields have the following meaning:

<span id="page-27-5"></span><span id="page-27-4"></span><span id="page-27-3"></span><span id="page-27-2"></span><span id="page-27-1"></span>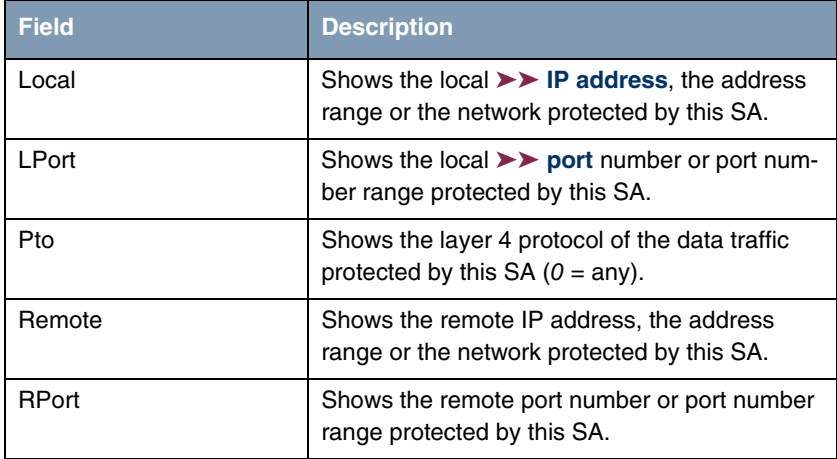

<span id="page-28-0"></span>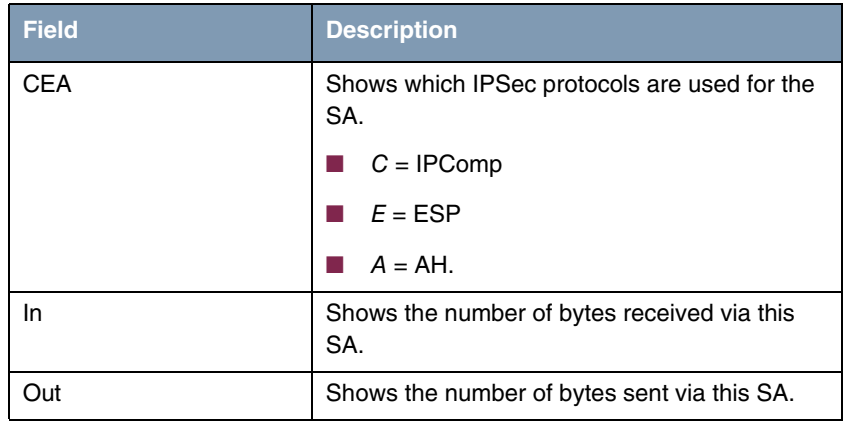

<span id="page-28-2"></span><span id="page-28-1"></span>Table 8-3: **MONITORING AND DEBUGGING** ➜ **IPSEC** ➜ **IPSEC SA BUNDLES**

Note that the display of the tagged entry is not updated.

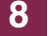

# <span id="page-30-0"></span>**9 ATM/OAM Submenu**

**The ATM/OAM submenu is described below.**

The **MONITORING AND DEBUGGING** ➜ **ATM/OAM** menu shows statistics values for the ATM interface.

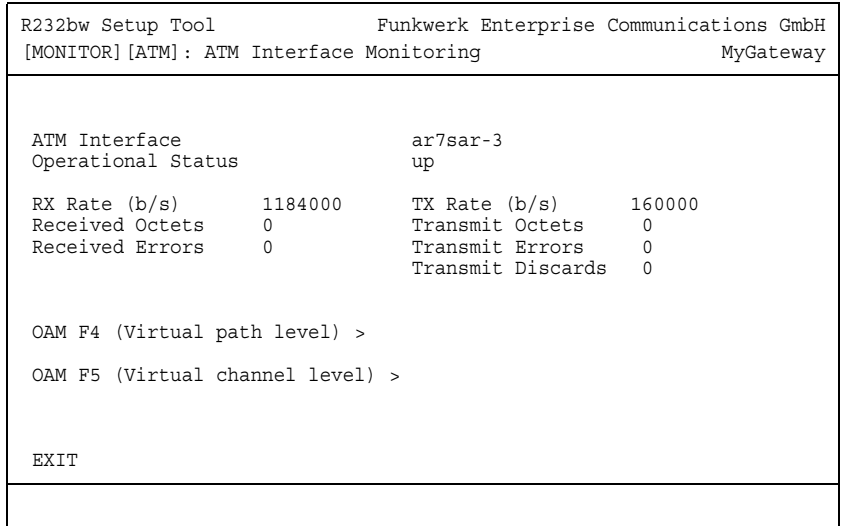

The display is updated at 1-second intervals.

The menu contains the following fields:

<span id="page-30-4"></span><span id="page-30-3"></span><span id="page-30-2"></span><span id="page-30-1"></span>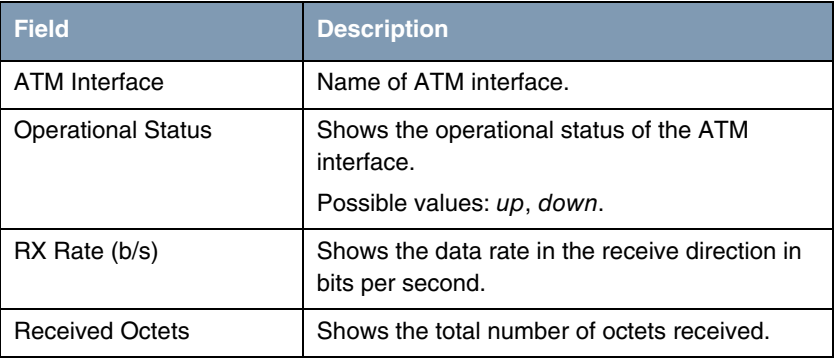

<span id="page-31-5"></span><span id="page-31-4"></span><span id="page-31-1"></span>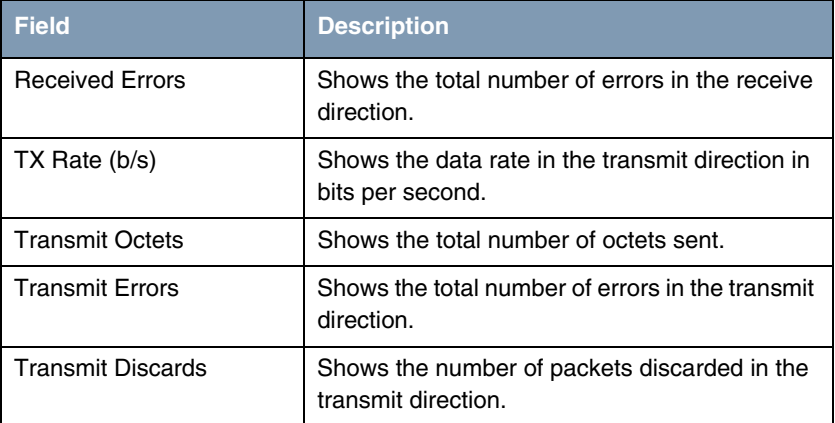

<span id="page-31-3"></span><span id="page-31-2"></span>Table 9-1: **ATM/OAM** menu fields

## <span id="page-31-0"></span>**9.1 OAM F4 (Virtual path level) Submenu**

**The OAM F4 (VIRTUAL PATH LEVEL) submenu is described below.**

The **MONITORING AND DEBUGGING** ➜ **ATM/OAM** ➜ **OAM F4 (VIRTUAL PATH LEVEL)** menu shows the OAM statistics for a virtual path (OAM level F4; OAM: Operation, Administration and Maintenance; for more information see **ATM User Network Interface Specification** and **ITU I.160**).

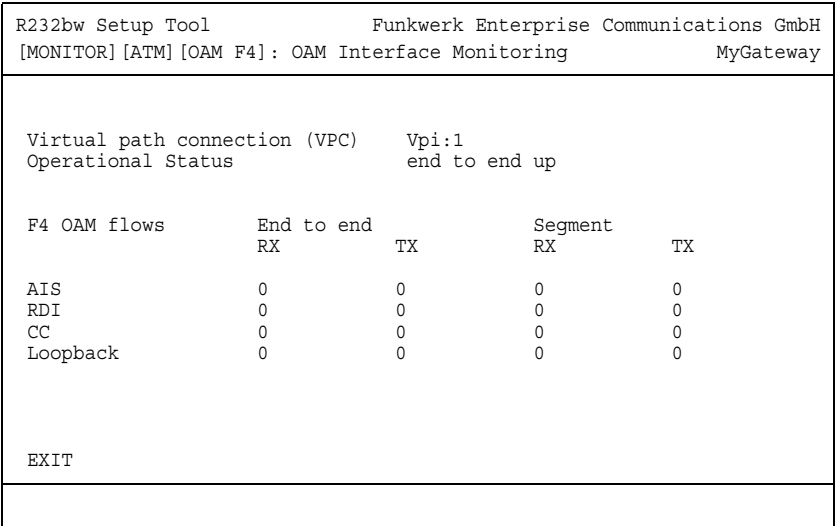

The menu contains the following fields:

<span id="page-32-0"></span>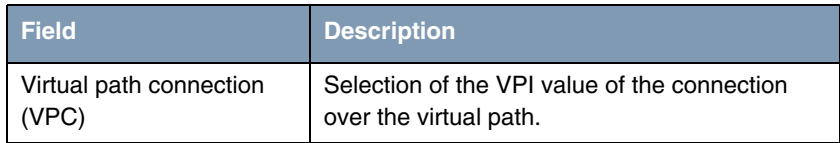

<span id="page-33-0"></span>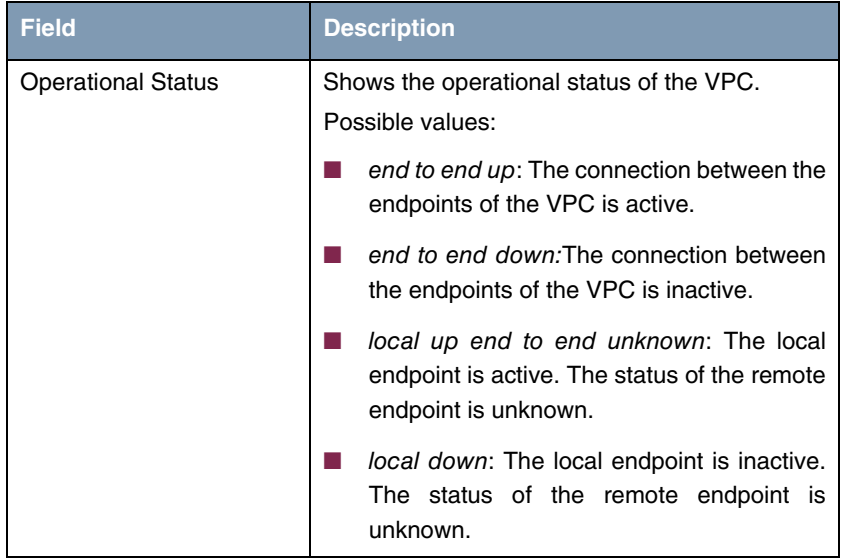

<span id="page-34-2"></span><span id="page-34-1"></span>

| <b>Field</b>                | <b>Description</b>                                                                                                    |  |
|-----------------------------|----------------------------------------------------------------------------------------------------|--|
| End to end<br>or<br>Segment | Indicates the number of received (RX) and<br>transmitted (TX) monitoring and error alarm<br>signals at the endpoints of the VPC (END TO<br>$END$ ) or for the segment connection (segment =<br>connection of the local endpoint to the next<br>connection point) (SEGMENT): |  |
|                             | AIS: Number of AIS cells (Alarm Indication<br>Signal) since the last change of the router's<br>internal AIS status. Is sent as soon as a<br>transmission error is detected or an error<br>message is received from another unit in<br>the transmission path.                |  |
|                             | RDI: Number of RDI cells (Remote Defect<br>Indication) since the last change of the<br>router's internal RDI status. Error alarm<br>signal that is passed to all stations in the<br>direction of data flow.                                                                 |  |
|                             | CC: Number of CC cells (Continuity Check)<br>during the current CC activation sequence.                                                                                                    |  |
|                             | Loopback: Number of loopback cells within<br>this sequence.                                                                                                    |  |

Table 9-2: **OAM F4 (VIRTUAL PATH LEVEL)** menu fields

## <span id="page-34-0"></span>**9.2 OAM F5 (Virtual channel level) Submenu**

**The OAM F5 (VIRTUAL CHANNEL LEVEL) submenu is described below.**

The **MONITORING AND DEBUGGING** ➜ **AMT/OAM** ➜ **OAM F5 (VIRTUAL CHANNEL LEVEL)** menu shows the OAM statistics for a virtual channel (OAM level F5; for

more information see **ATM User Network Interface Specification** and **ITU I.160**).

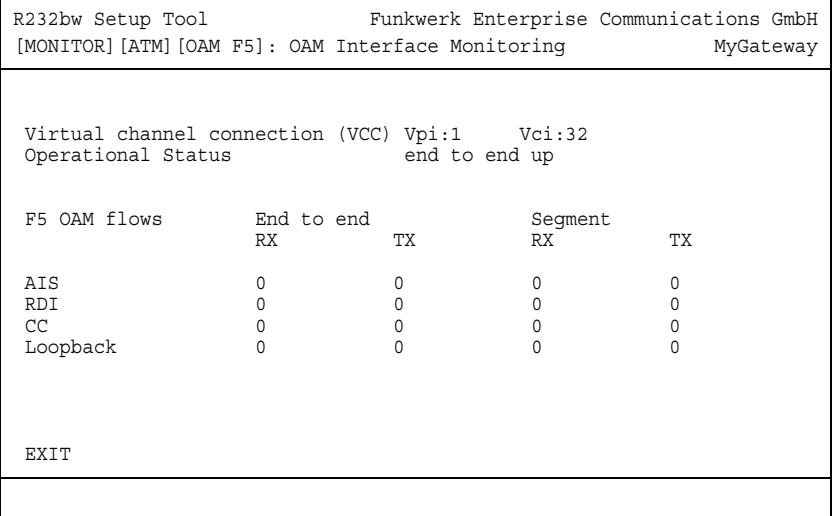

The menu contains the following fields:

<span id="page-35-0"></span>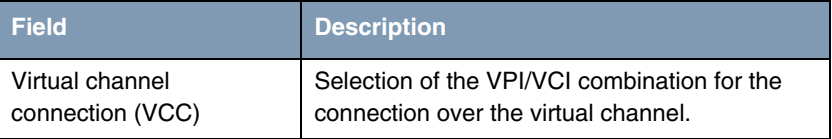

<span id="page-36-0"></span>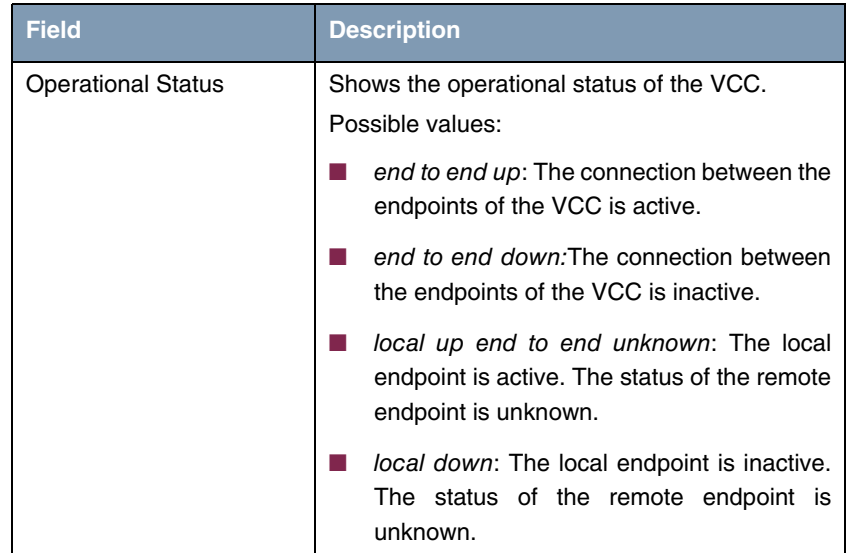

<span id="page-37-1"></span><span id="page-37-0"></span>

| <b>Field</b>                | <b>Description</b>                                                                                                    |  |
|-----------------------------|----------------------------------------------------------------------------------------------------|--|
| End to end<br>or<br>Segment | Indicates the number of received (RX) and<br>transmitted (TX) monitoring and error alarm<br>signals at the endpoints of the VCC (END TO<br>$END$ ) or for the segment connection (segment =<br>connection of the local endpoint to the next<br>connection point) (SEGMENT): |  |
|                             | AIS: Number of AIS cells (Alarm Indication<br>Signal) since the last change of the router's<br>internal AIS status. Is sent as soon as a<br>transmission error is detected or an error<br>message is received from another unit in<br>the transmission path.                |  |
|                             | RDI: Number of RDI cells (Remote Defect<br>Indication) since the last change of the<br>router's internal RDI status. Error alarm<br>signal that is passed to all stations in the<br>direction of data flow.                                                                 |  |
|                             | CC: Number of CC cells (Continuity Check)<br>during the current CC activation sequence.                                                                                                    |  |
|                             | Loopback: Number of loopback cells within<br>this sequence.                                                                                                    |  |

Table 9-3: **OAM F5 (VIRTUAL CHANNEL LEVEL)** menu fields

## <span id="page-38-0"></span>**10 ADSL Submenu**

**The ADSL submenu is described below.**

The **MONITORING AND DEBUGGING** ➜ **ADSL** menu shows connection parameters and information about the hardware used (**ATU-R**: ADSL Transceiver Unit Remote Terminal End, i.e. the local ADSL unit; **ATU-C**: ADSL Transceiver Unit Central Office End, i.e. the ADSL unit at the local exchange).

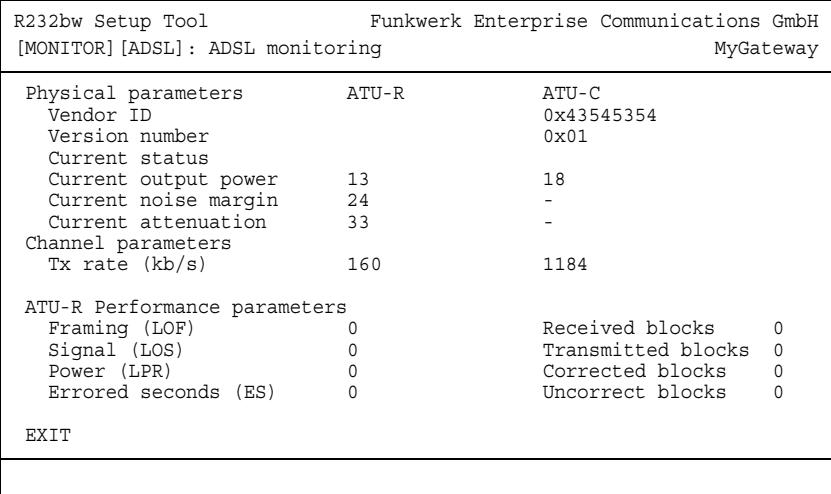

The menu contains the following fields:

<span id="page-38-2"></span><span id="page-38-1"></span>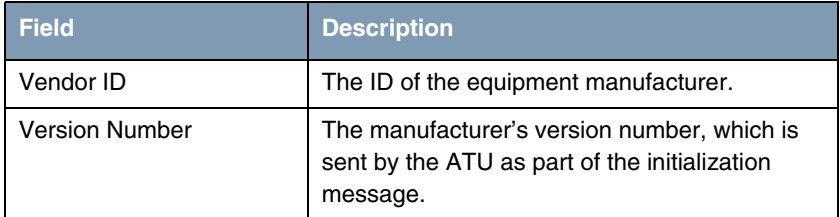

<span id="page-39-10"></span><span id="page-39-9"></span><span id="page-39-8"></span><span id="page-39-7"></span><span id="page-39-6"></span><span id="page-39-5"></span><span id="page-39-4"></span><span id="page-39-3"></span><span id="page-39-2"></span><span id="page-39-1"></span><span id="page-39-0"></span>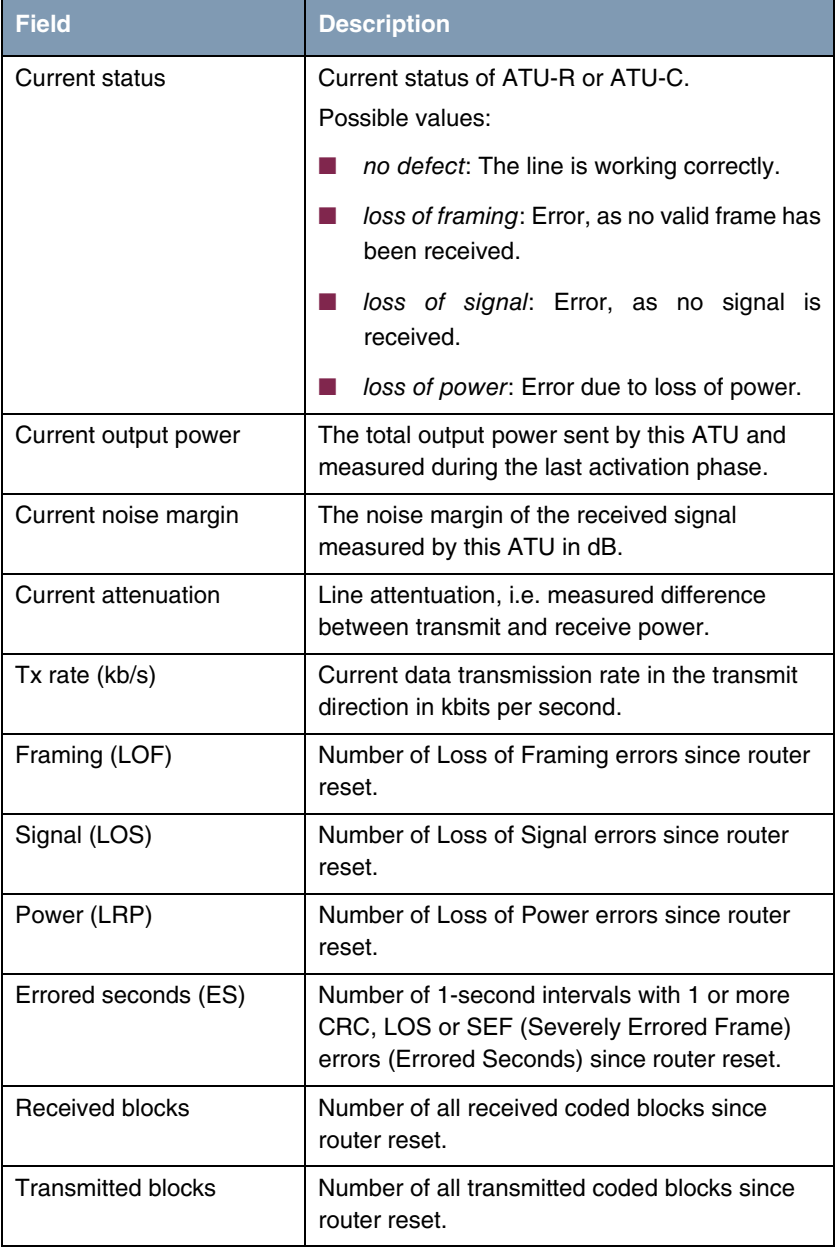

<span id="page-40-0"></span>

| <b>Field</b>     | <b>Description</b>                                                  |
|------------------|---------------------------------------------------------------------|
| Corrected blocks | Number of all blocks with corrected errors since<br>router reset.   |
| Uncorrect blocks | Number of all blocks with uncorrected errors<br>since router reset. |

<span id="page-40-1"></span>Table 10-1: **ADSL** menu fields

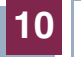

# <span id="page-42-0"></span>**11 IP QoS Submenu**

**The IP QOS submenu is described below.**

The **MONITORING AND DEBUGGING** ➜ **IP QOS** menu shows QoS-specific statistics information for interfaces which have been configured for Quality of Service. These values cannot be changed.

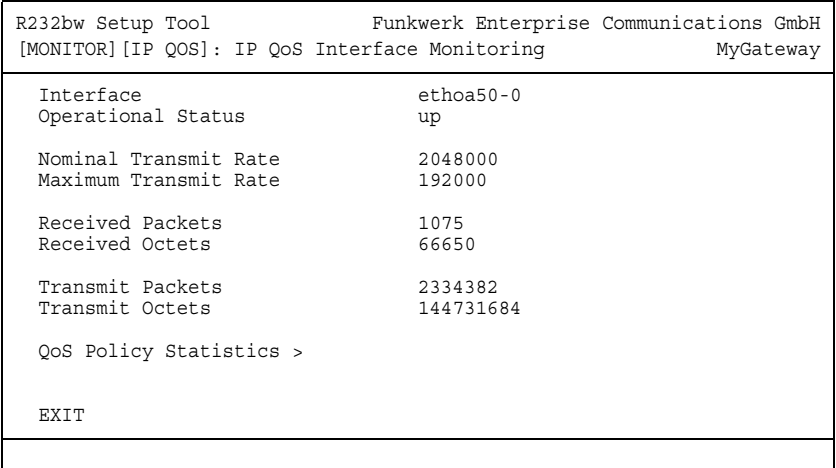

<span id="page-42-3"></span><span id="page-42-2"></span><span id="page-42-1"></span>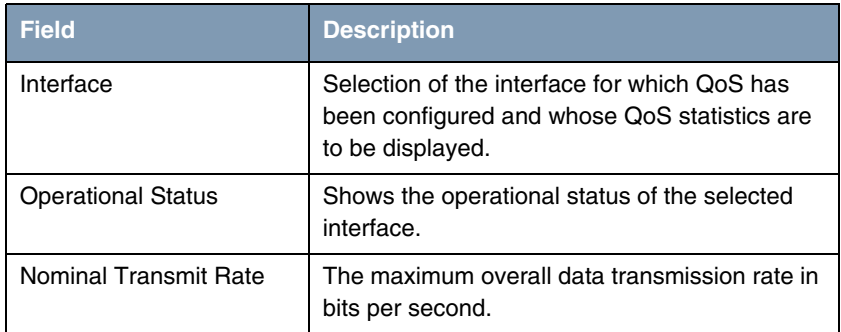

<span id="page-43-3"></span><span id="page-43-1"></span>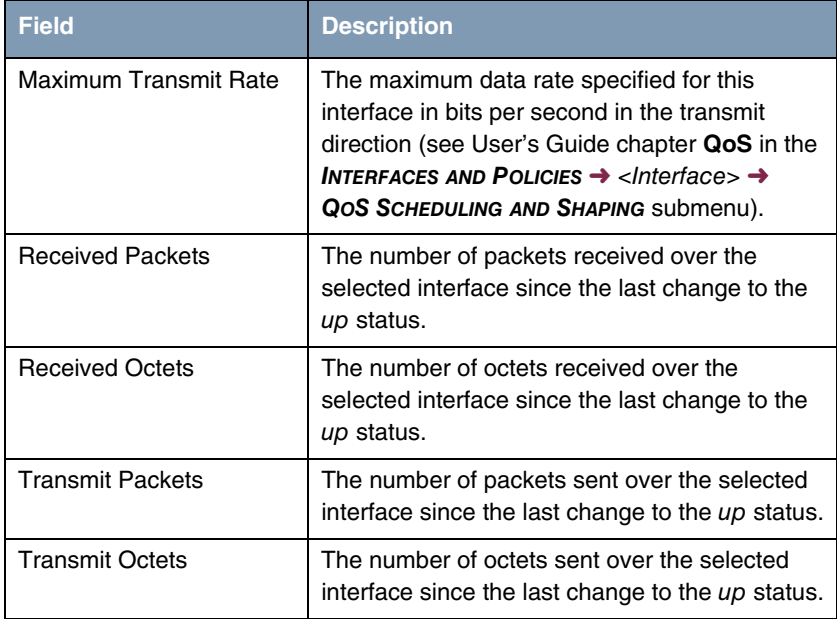

<span id="page-43-5"></span><span id="page-43-4"></span><span id="page-43-2"></span>Table 11-1: **IP QOS** menu fields

## <span id="page-43-0"></span>**11.1 QoS Policy Statistics Submenu**

**The QOS POLICY STATISTICS submenu is described below.**

Opening the **MONITORING AND DEBUGGING** ➜ **QOS POLICY STATISTICS** menu normally shows a view of the distribution of the whole bandwidth in the form of a bar graph.

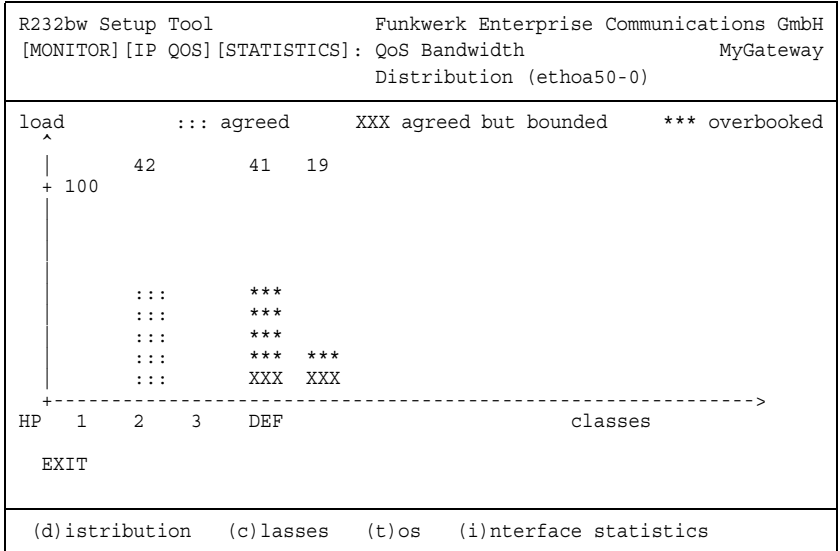

The graph shows the percentage share of the individual configured QoS packet classes in terms of the total bandwidth. The bars contain the bandwidth distribution of the QoS packet classes.

The meaning of the different graphical representation of the bars is as follows:

- agreed: Share of the packets within the guaranteed bandwidth for this QoS packet class.
- agreed but bounded: Share of the packets within the maximum guaranteed bandwidth for this QoS packet class.
- overbooked: Overbooking of the guaranteed (not bounded) or maximum (bounded) bandwidth. This overbooking is only allowed in the "not bounded" mode.

Detailed statistics values can still be displayed. You can change the display with the following commands as described in the help line:

- $\Box$  c = Classes: Display of statistics values for classes
- $\blacksquare$   $t = \text{TOS}$ : Display of statistics values for TOS
- $\blacksquare$  *i* = Interface Statistics: Display of statistics values for interfaces.

The **RESET STATISTICS** button resets all values in the respective window to 0.

#### **CLASSES**

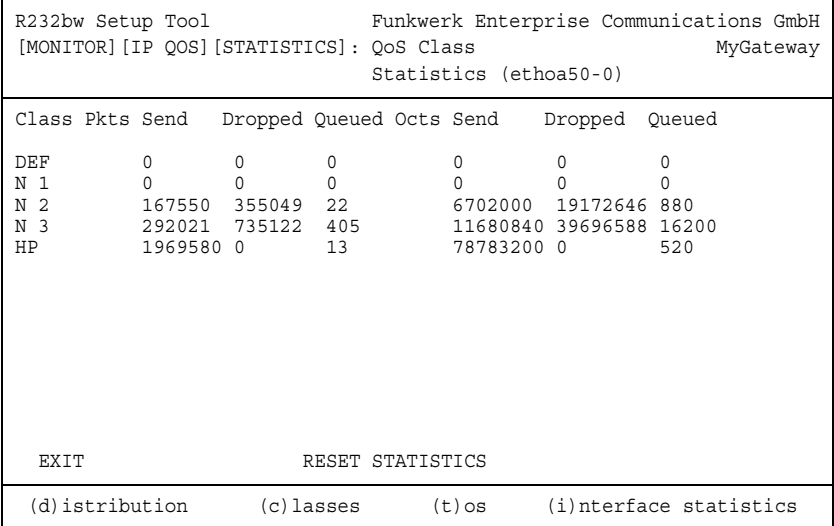

<span id="page-45-1"></span><span id="page-45-0"></span>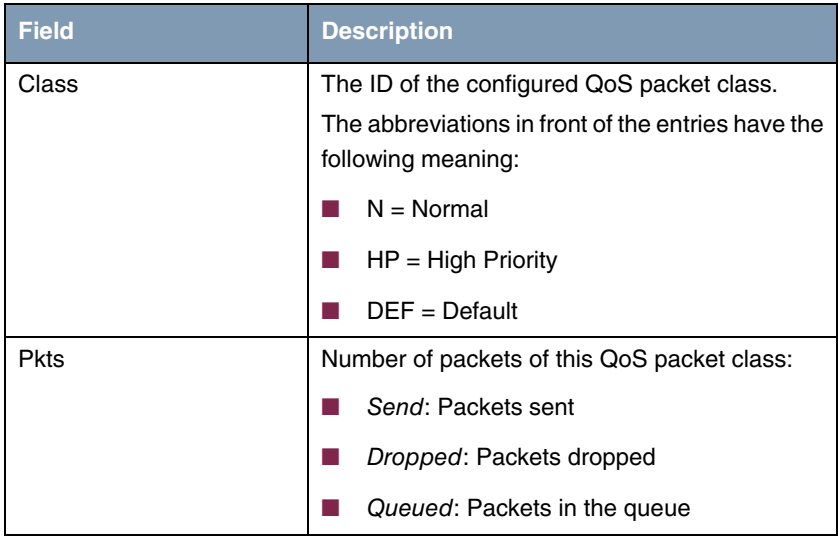

<span id="page-46-0"></span>

| <b>Field</b> | <b>Description</b>                         |  |
|--------------|--------------------------------------------|--|
| <b>Dcts</b>  | Number of octets of this QoS packet class: |  |
|              | Send: Octets sent                          |  |
|              | Dropped: Octets dropped                    |  |
|              | Queued: Octets in the queue                |  |

Table 11-2: **QOS POLICY STATISTICS** ➜ **CLASSES** menu fields

**TOS**

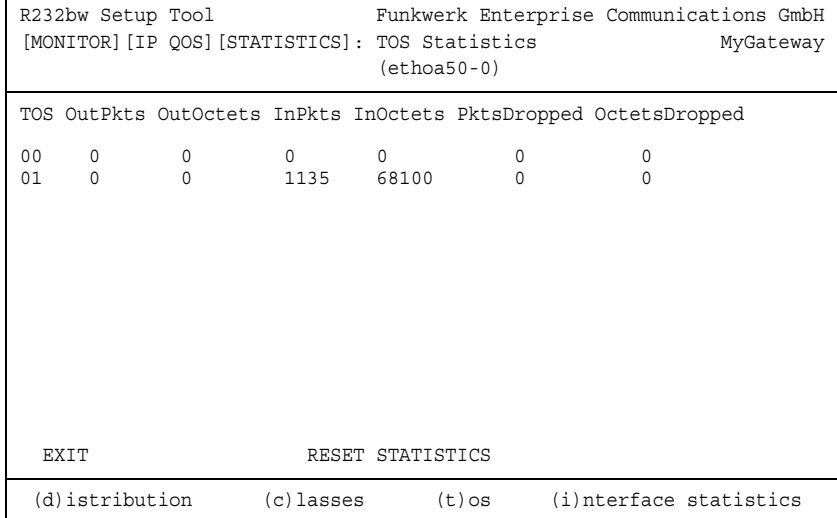

<span id="page-46-3"></span><span id="page-46-2"></span><span id="page-46-1"></span>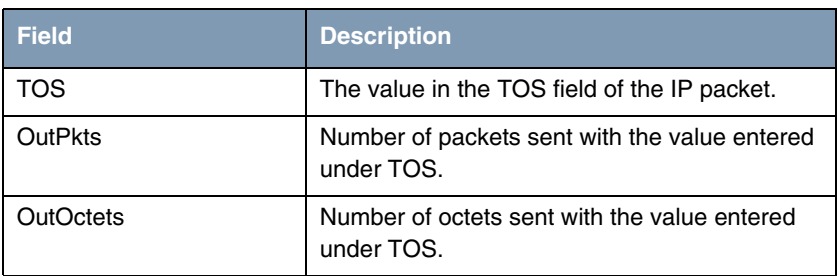

<span id="page-47-1"></span><span id="page-47-0"></span>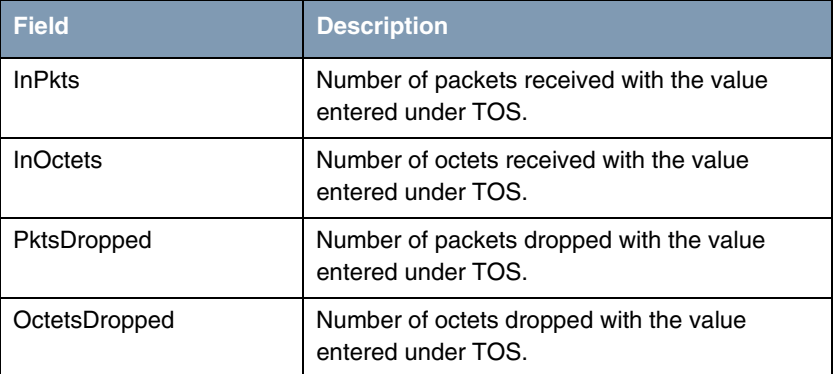

#### <span id="page-47-3"></span><span id="page-47-2"></span>Table 11-3: **QOS POLICY STATISTICS** ➜ **TOS** menu fields

#### **INTERFACE STATISTICS**

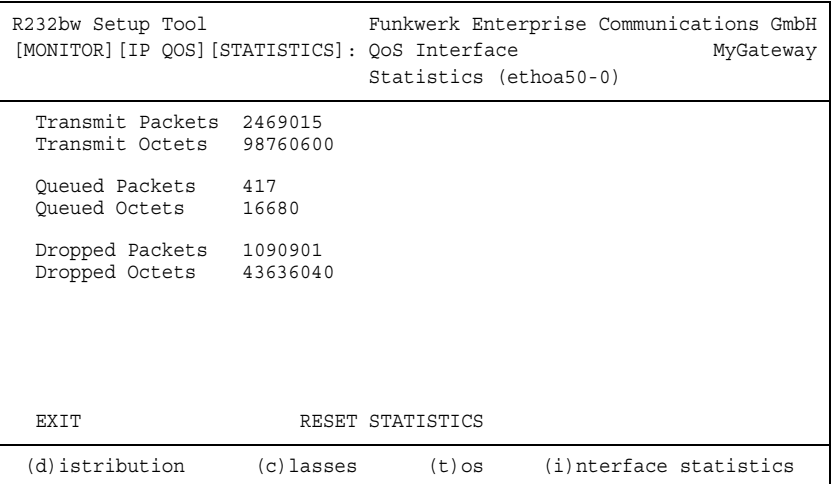

<span id="page-47-5"></span><span id="page-47-4"></span>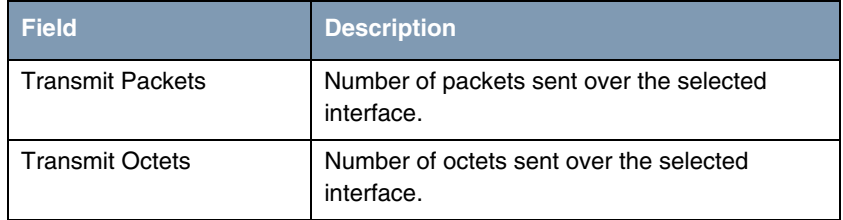

<span id="page-48-3"></span><span id="page-48-2"></span>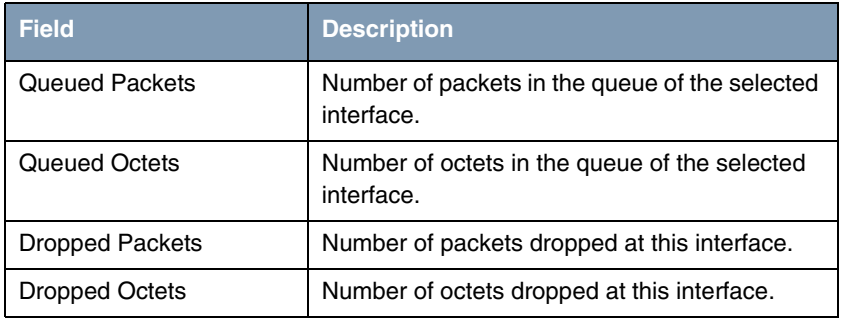

<span id="page-48-1"></span><span id="page-48-0"></span>Table 11-4: **QOS POLICY STATISTICS** ➜ **INTERFACE STATISTICS** menu fields

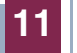

# <span id="page-50-0"></span>**12 SSHD Submenu**

**The fields of the SSH DAEMON menu are described below.**

In the **SECURITY** ➜ **SSH DAEMON** ➜ **MONITORING** menu you can view the SSH client connection that is set up.

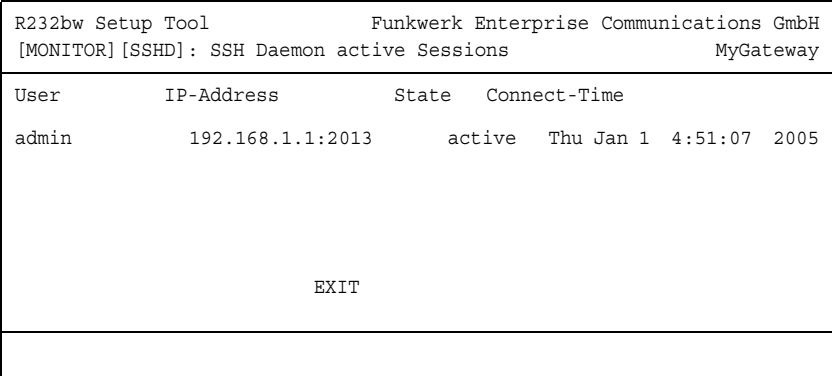

If you select the connection by pressing **Return**, the following details are shown:

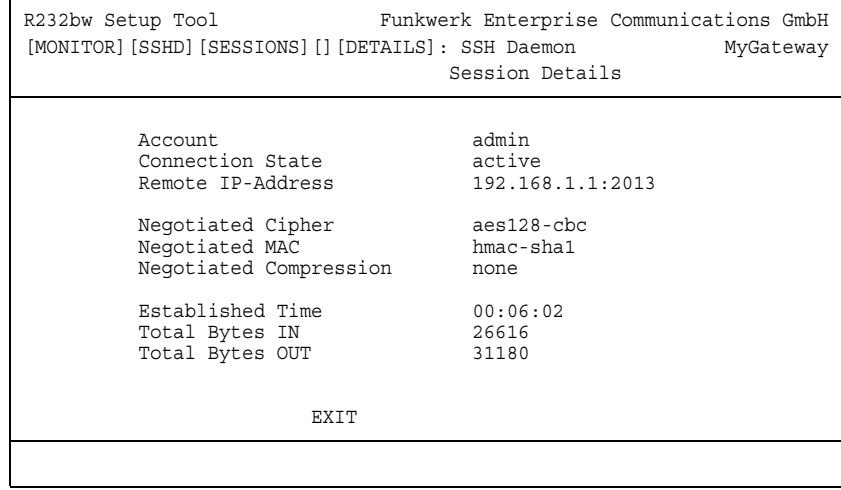

These details inform about the following values:

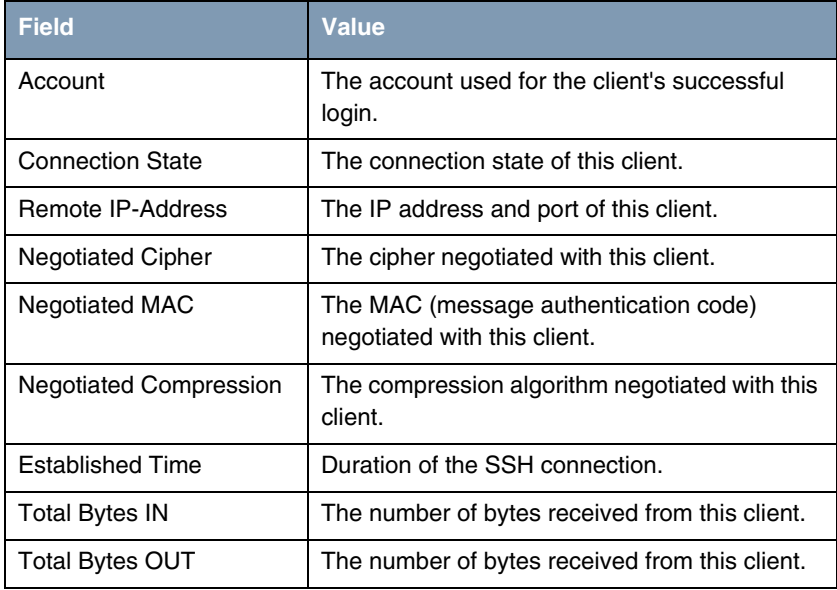

Table 12-1: Fields of the **MONITORING AND DEBUGGING** ➜ **SSH DAEMON** ➜ **EDIT** menu

# <span id="page-52-0"></span>**Index: Monitoring and Debugging**

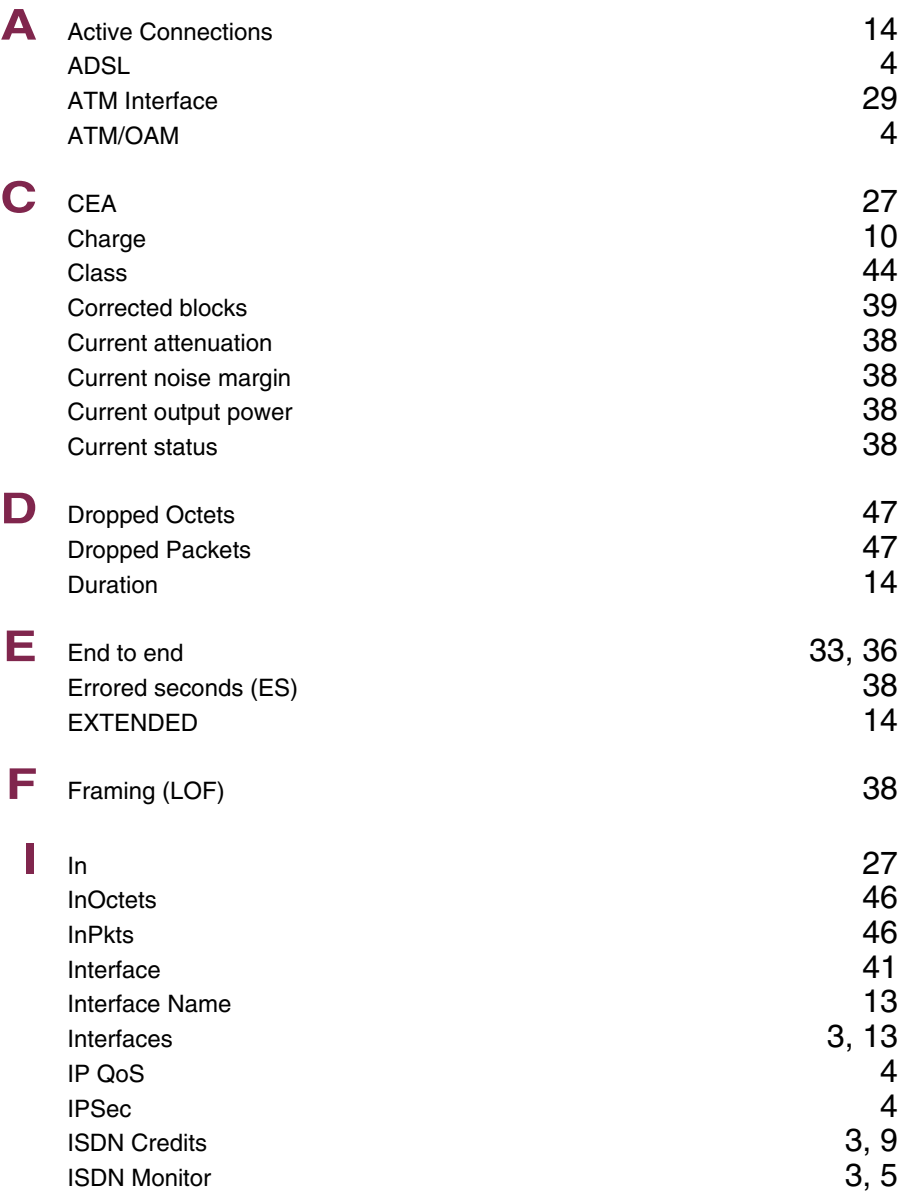

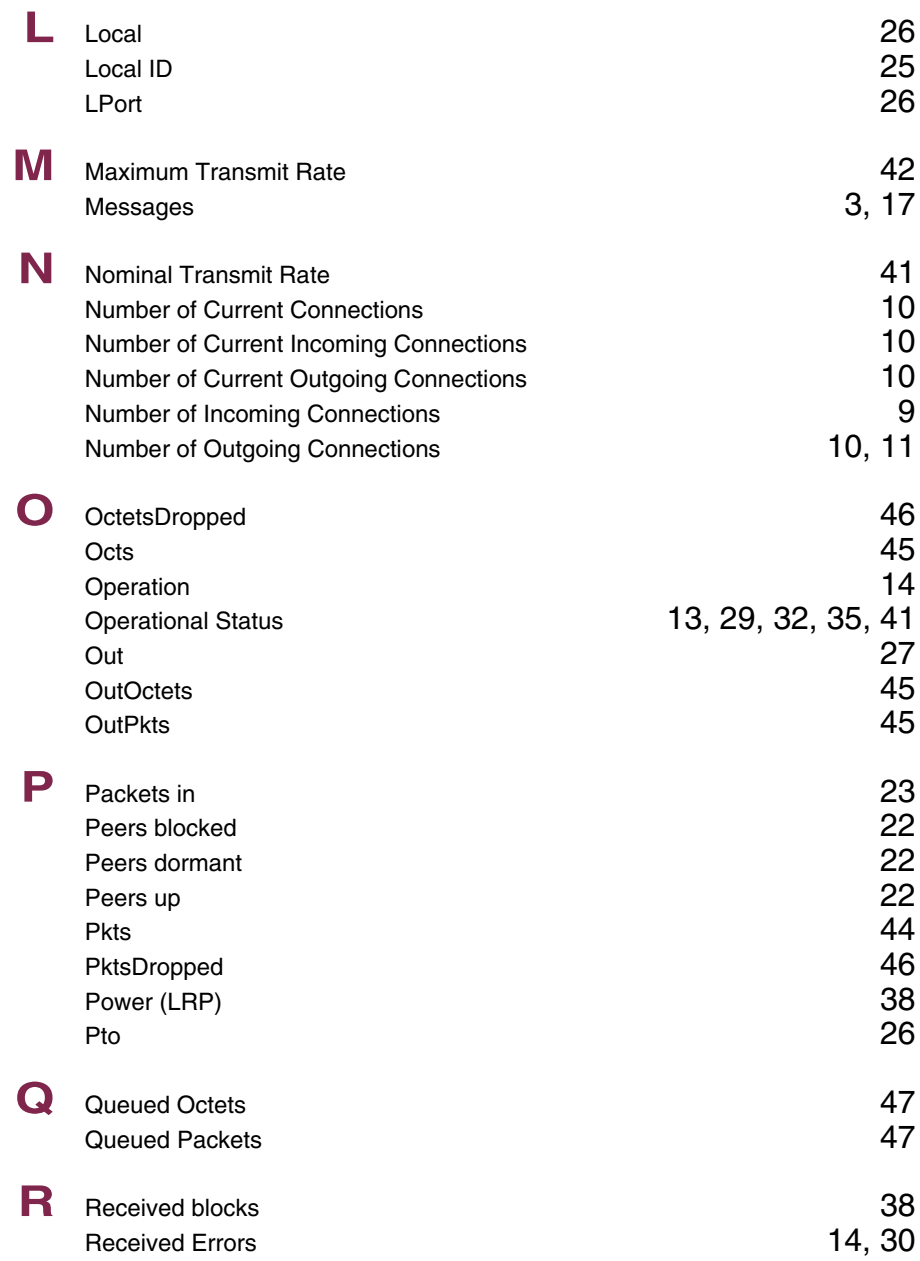

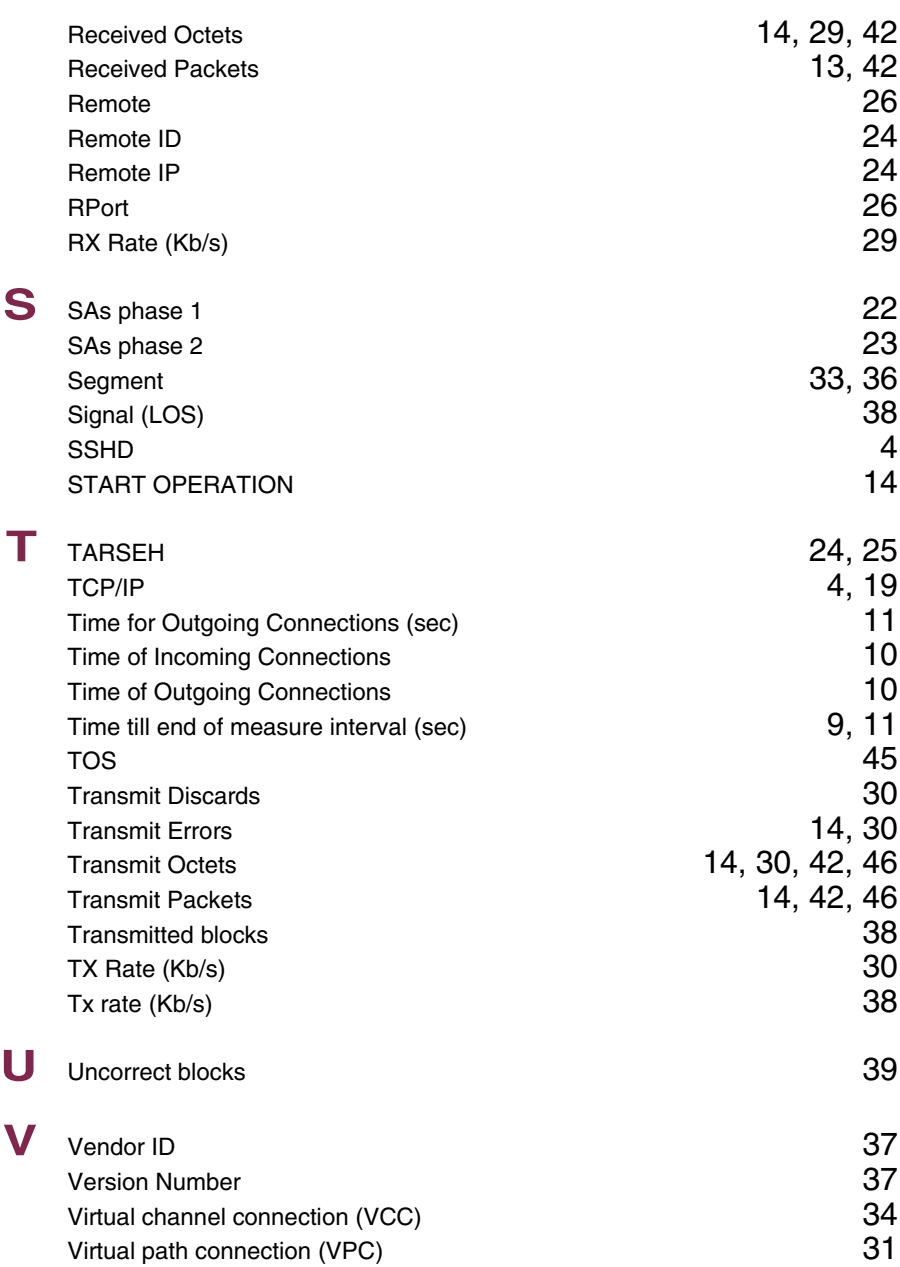

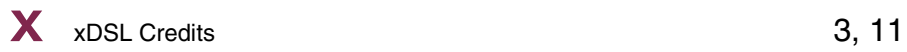